## Registering for the Rock, Roll & Stroll

- 1. Go to the Rock, Roll & Stroll RAISE website: als.net/rockrollstroll
- 2. Choose the "Register" option.

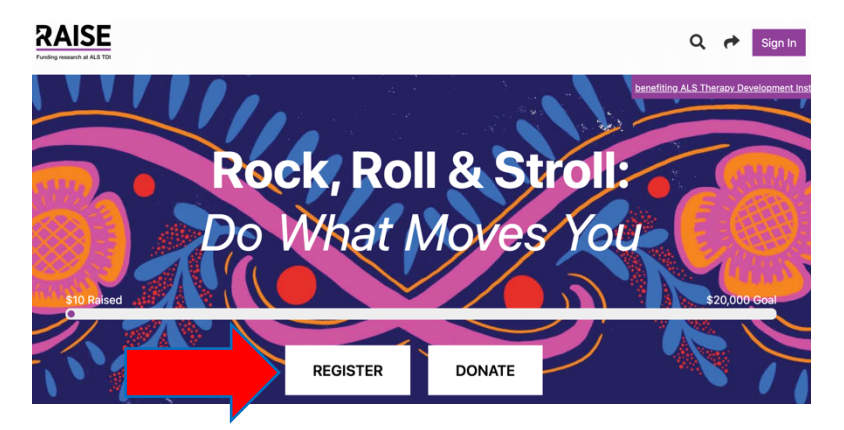

3. Select "As an Individual" if you are not creating a new team or joining an existing team. Choose "Join a Team" if you would like to register as a participant of an existing team. Select "Create a Team" if you are creating a new team.

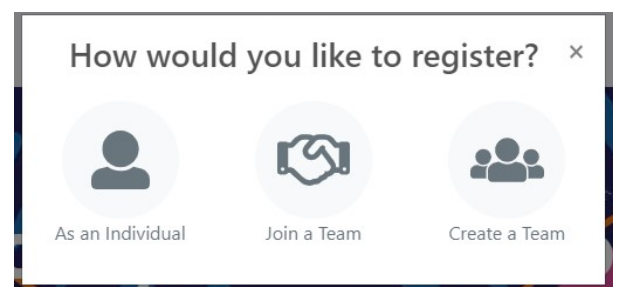

Rock, Roll & Stroll participants can partake individually or be part of a team. The team component is designed to increase awareness and fundraising efforts. Team captains create a team when they register; a team fundraising page will then automatically generate. Team members select a team when they register; this links their individual fundraising page to the team fundraising page.

• As an Individual: Click "As an individual" if you are registering as an individual. Next, add one registration to the cart by clicking the "+" sign. (If you are registering more than one person, such as a family member who lives with you, click the "+" sign for the number of individuals you are registering.) Then click "Reserve".

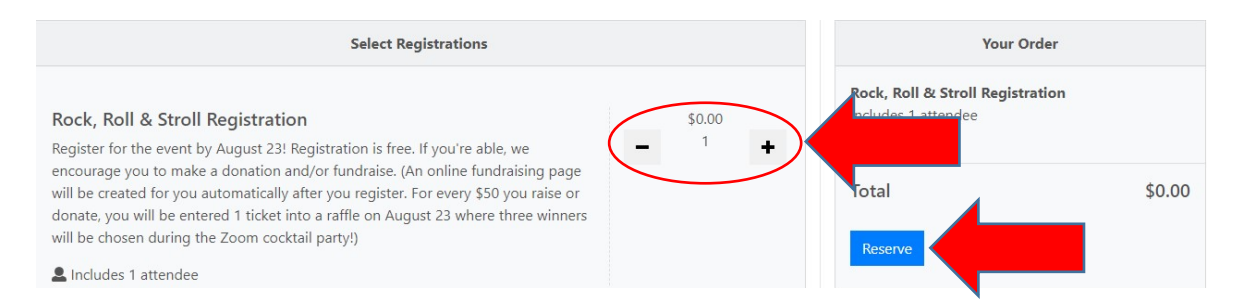

Join a Team: Click "Join a team". Then, search for the name of the team you are joining and select the team. Next, add one registration to the cart by clicking the "+" sign (see above). (If you are registering more than one person, such as a family member who lives with you, click the "+" sign for the number of individuals you are registering.) Then click "Reserve".

• Create a team: Click "Create a team". Then, enter your new team name, fundraising goal, and page headline. Then hit "continue". On the next page, add one registration to the cart by clicking the "+" sign (see above). (If you are registering more than one person, such as a family member who lives with you, click the "+" sign for the number of individuals you are registering.) Then click "Reserve".

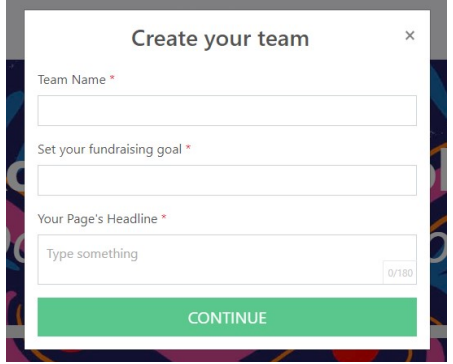

- 4. Fill out your personal information and click "next" once complete.
- 5. Kick off your fundraising with a personal gift on the Optional Donation page. Credit your donation to your personal fundraising page by choosing your name in the drop-down menu. You can also click through the Optional Donation page without donating and continue to the next page of registration. (Please note that you will be asked to re-enter your personal contact information if you skip the optional donation.)

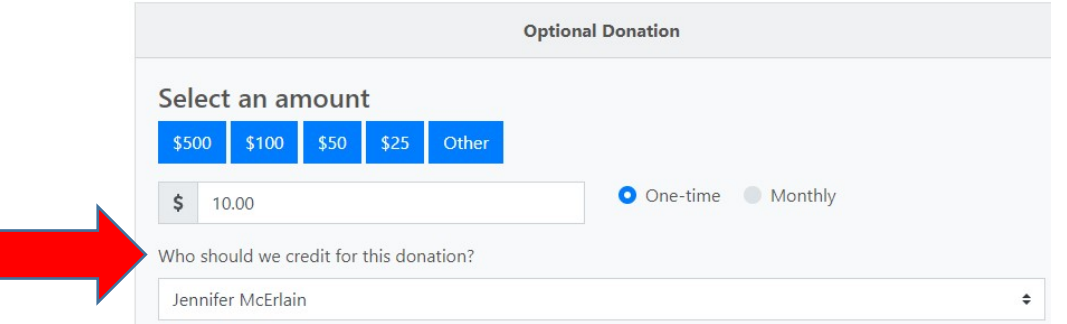

- 6. If you chose to donate now, complete payment information on the Registrations Payment page and press "continue" once complete.
- 7. Verify that your information is correct on the Registration Confirmation page. Then press "confirm".
- 8. Registration is now complete you should receive a confirmation email shortly!
- 9. If you want to view or customize your fundraising page now, click the "View" button from the confirmation web page. *If you have questions, please email: events@als.net.*

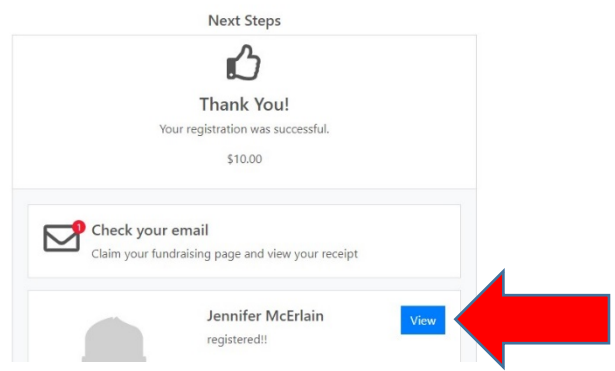